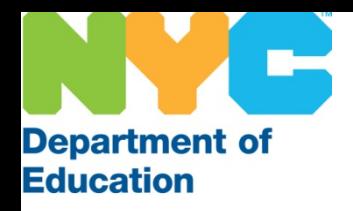

# **The SubCentral System for Substitutes**

**Managing Your Profile**

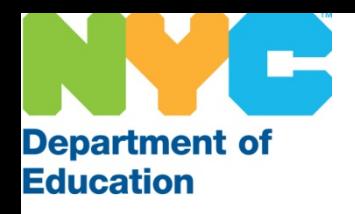

## Log-in Screen

You must complete the one-time registration by phone before you are able to access the system online. Enter your User ID (File/EIS number) and the Password (PIN) you created. Then click the Submit button.

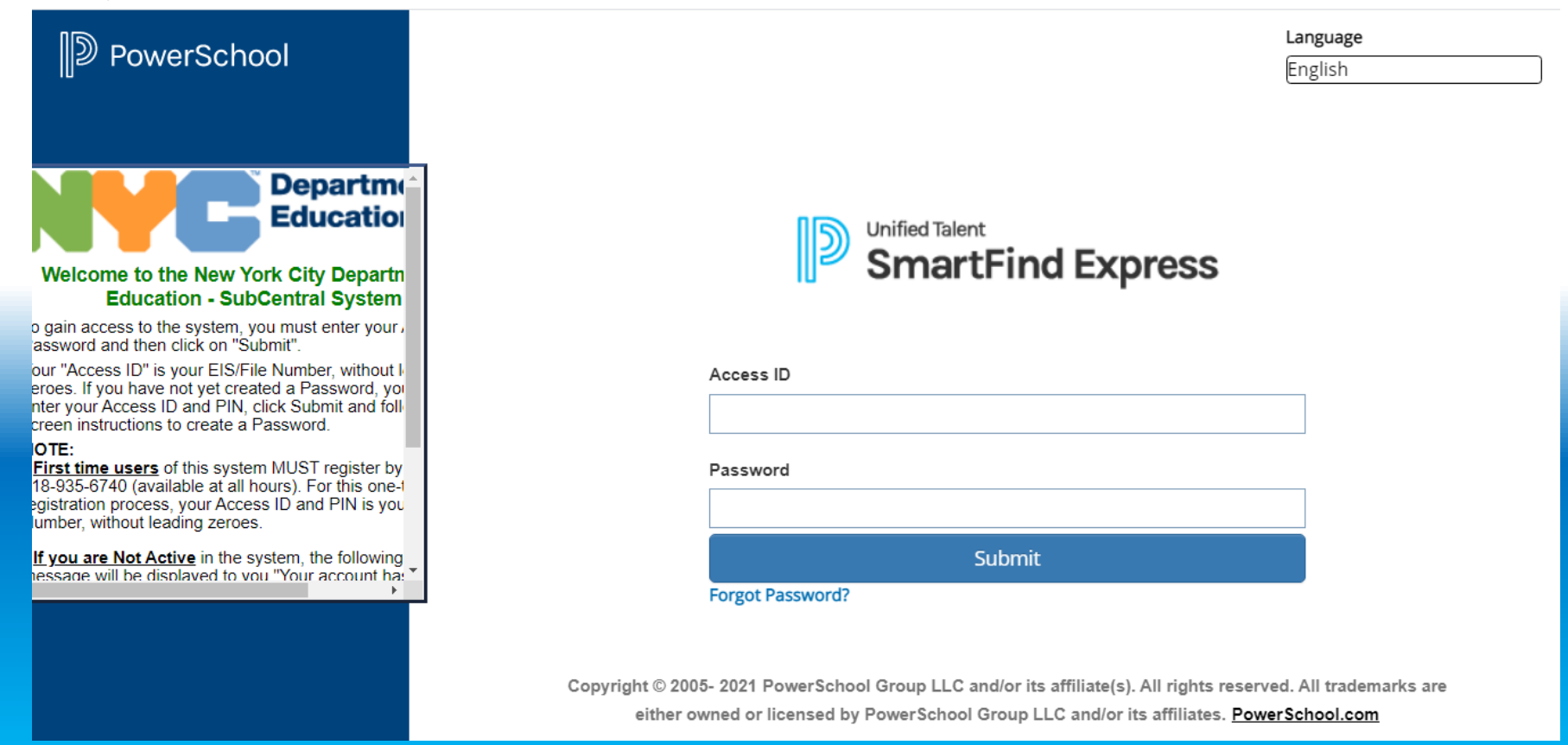

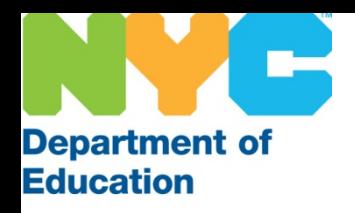

## Home Screen

Your home page displays various tabs that allow you to navigate through the system, review your information and manage your profile. It also contains important information pertaining to your employment. Be sure to read your home page periodically.

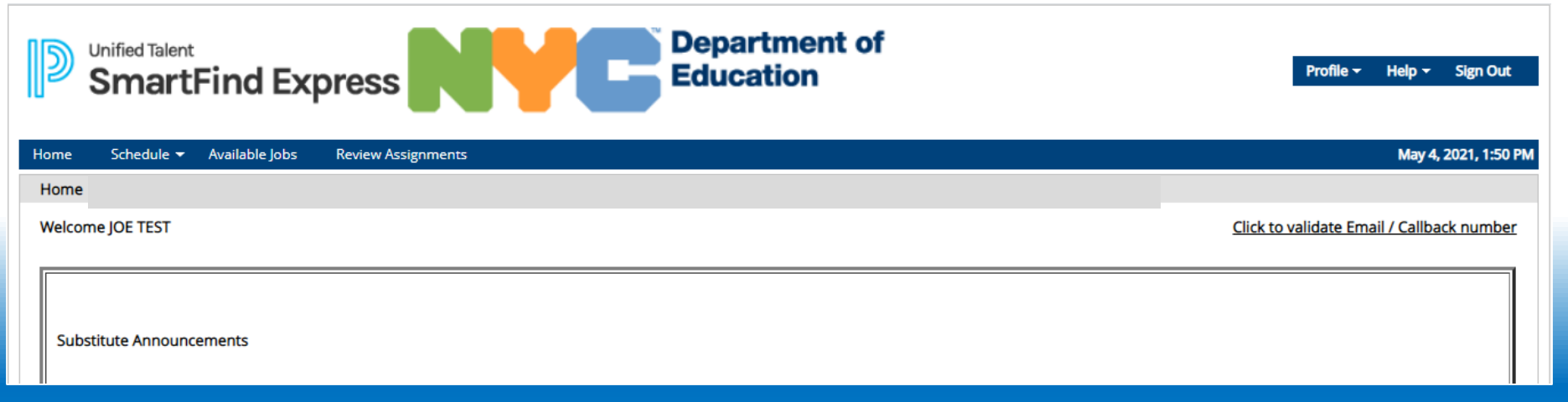

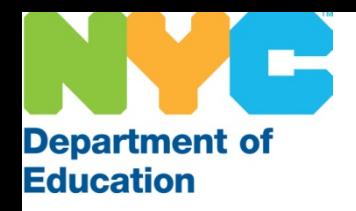

## Home Page

The tabs on the top right allow you to manage your profile, view brief general training videos and sign out of the system.

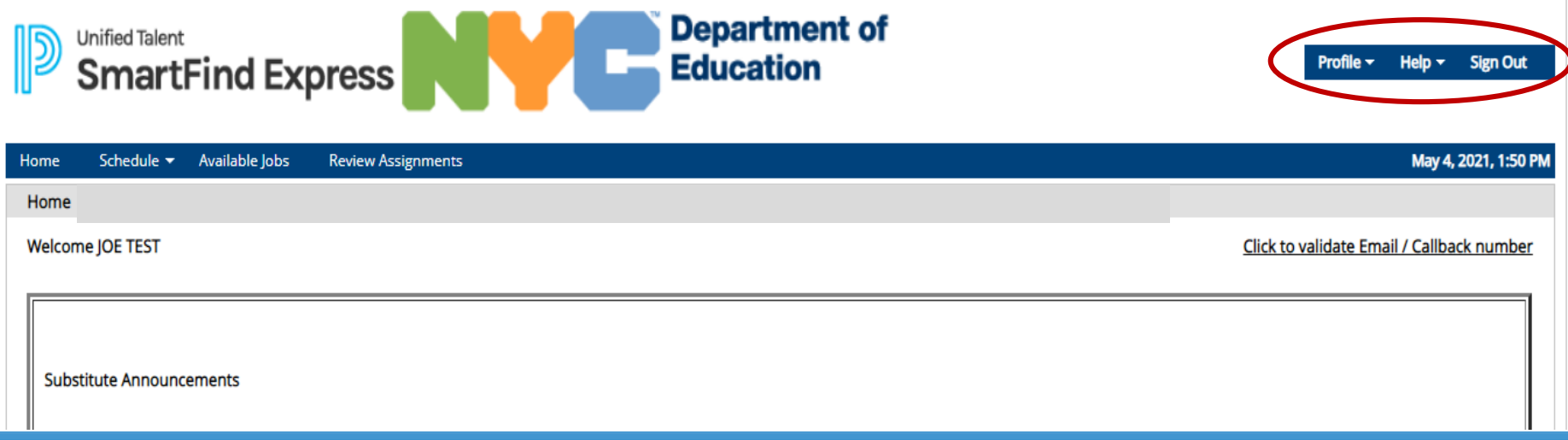

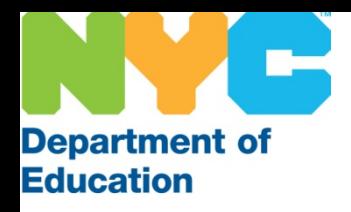

### Profile Tab

Hover your mouse over the Profile Tab and the system will display a drop down menu with various links.

#### Department of **Education**

Profile ~ **Sign Out Help** Personal Information My Acknowledged Notifications **Notification Preferences** inay of month is the fun.

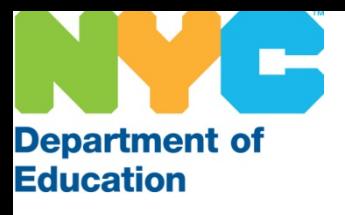

# Profile Tab

Click on Personal Information and you will be able to view the mailing address the system has on file for you along with update your PIN & Password.

Note: The mailing address cannot be changed on the SubCentral System. If it is incorrect, you must contact HR Connect (718-935-4000) to obtain information regarding updating your mailing address with the Department of Education.

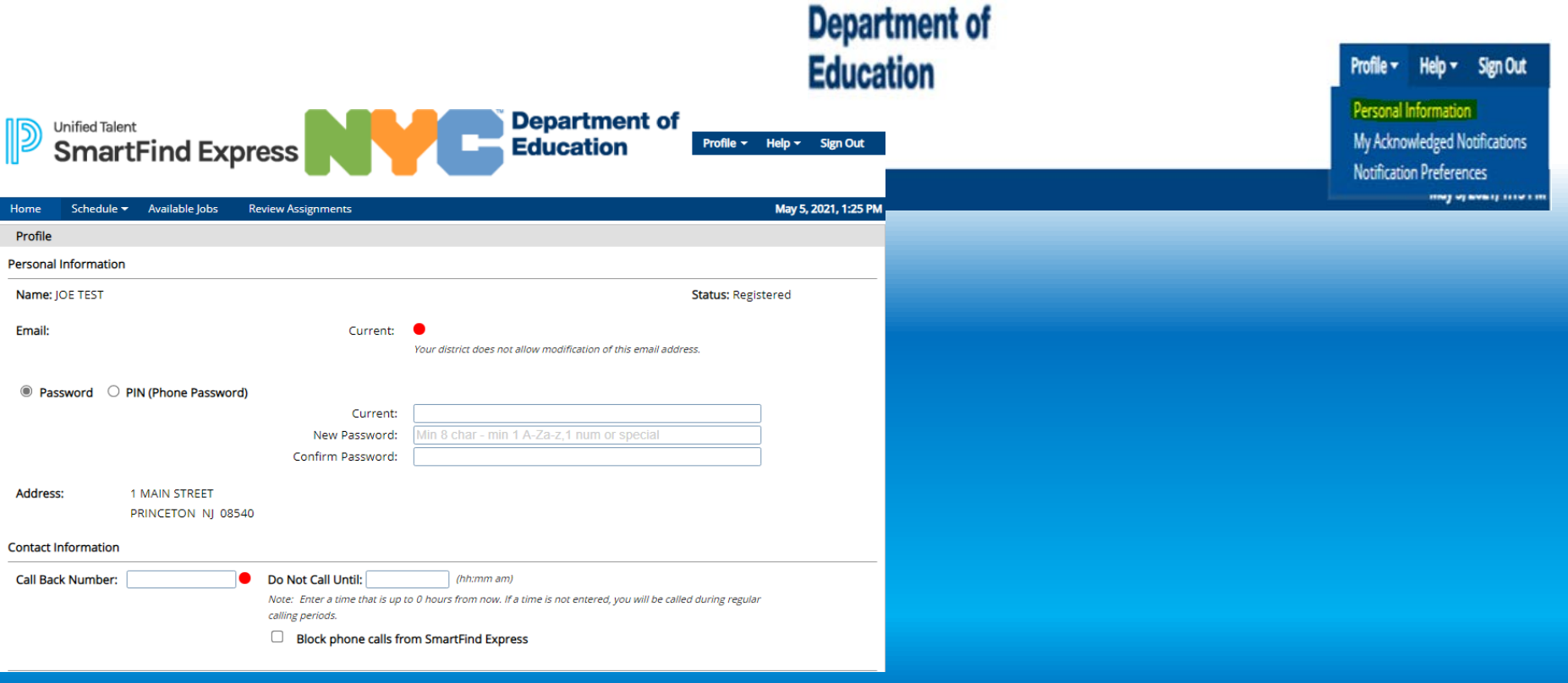

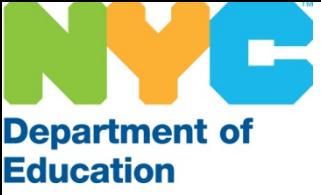

PIN by:

Profile TabYou can change **Department of Unified Talent** your Password or **Education SmartFind Express** sign Out Profile -Help  $\sim$ **Personal Information** My Acknowledged Notifications **Notification Preferences** Schedule + Available Jobs Home **Review Assignments JUINE JU, EVEV, 1177 FW** 1. Click on Profile Home **Welcome Test Sub2** 2. Select Personal **Department of Unified Talent** Information **Education SmartFind Express** Profile ~ Help  $\sim$ **Sign Out** 3. Select Password OR Schedule ~ Available Jobs May 5, 2021, 1:25 PM Home **Review Assignments** Profile PIN options **Personal Information** 4. Enter and Name: JOE TEST **Status: Registered** Reenter the Email: Current: new Password Your district does not allow modification of this email address. or PIN ● Password ● PIN (Phone Password) Current: 5. Click Save Min 8 char - min 1 A-Za-z, 1 num or special New Password: Confirm Password: Address: 1 MAIN STREET PRINCETON NJ 08540 **Contact Information Call Back Number:** Do Not Call Until: (hh:mm am) Note: Enter a time that is up to 0 hours from now. If a time is not entered, you will be called during regular calling periods. **Block phone calls from SmartFind Express** 

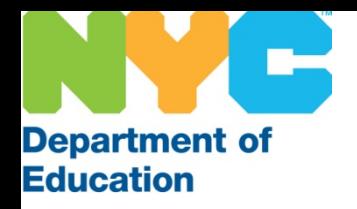

## Profile Tab

You can change your Callback Number which is the telephone number the system will use to contact you. Be sure to click Save to confirm any changes.

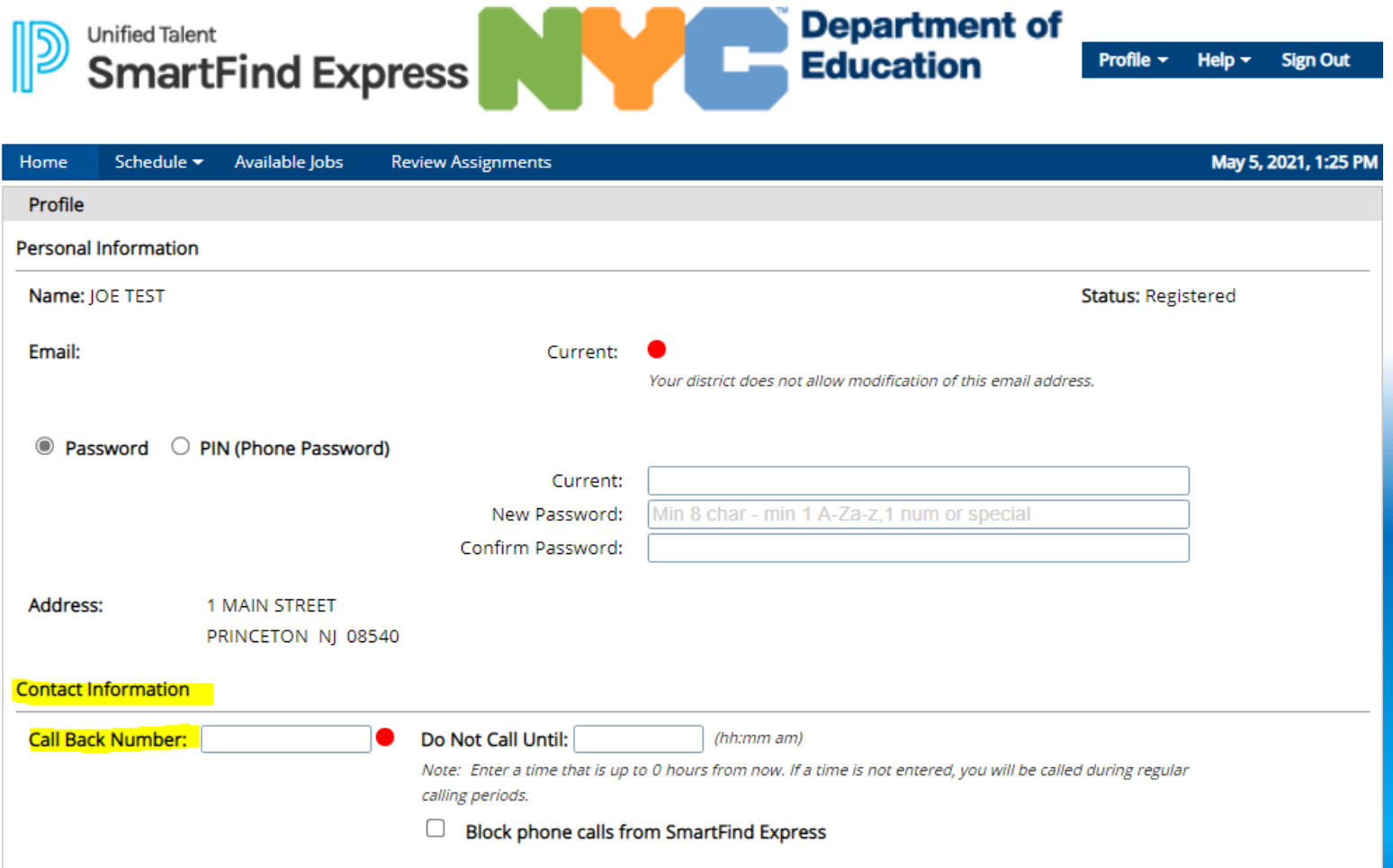

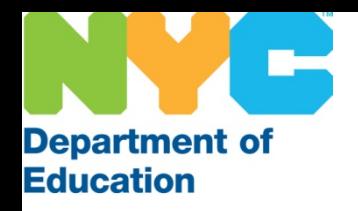

# Help Tab

The SubCentral System has brief training videos that provide general information on managing your profile. Hover over the Help menu and click on the video of your choice. Be sure to turn up the volume on your computer.

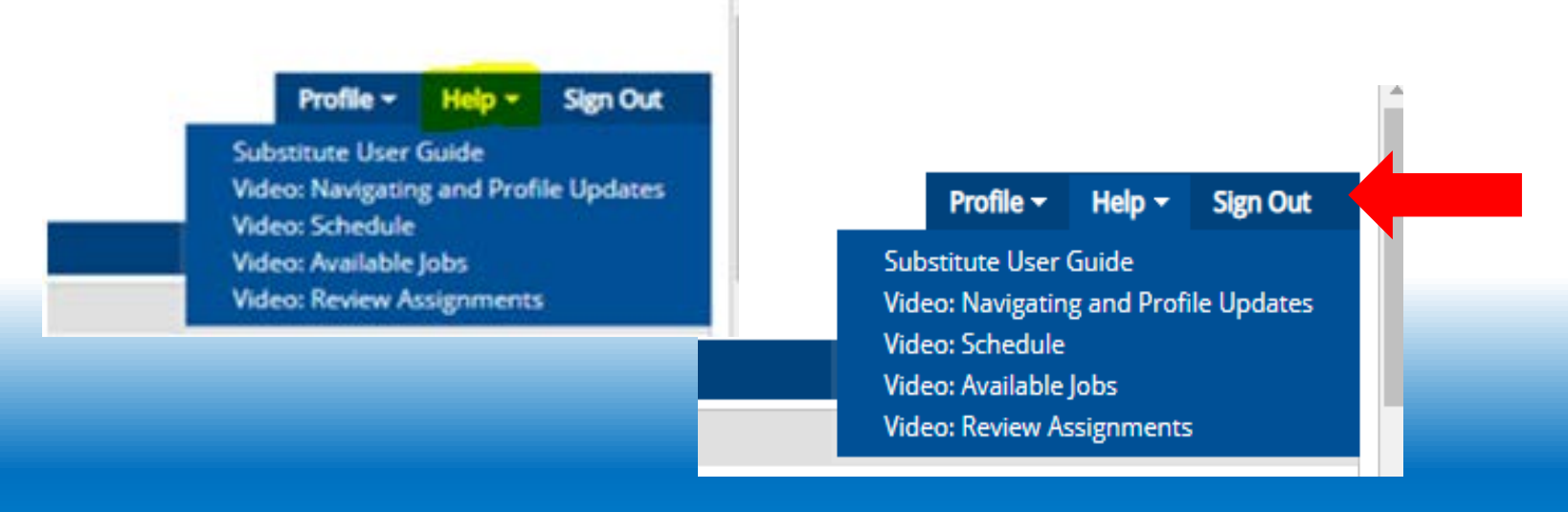

#### Sign Out

Be sure to click Sign Out when you complete your session to ensure that you have completely logged out of the SubCentral system.

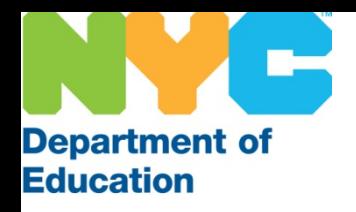

# Good luck and we wish you much success as a substitute with the New York City Department of Education